The New Text Style dialog box appears with a default "style1" name, which is ready for editing to a name of your choosing. Let's choose "Notes". Type that in, and then pick OK.

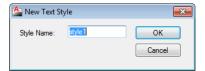

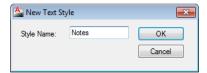

Use the pull-down selection under "Font Name:" to select CityBlueprint as the fonts style. Once you pick the font, the Preview pane shows what the font looks like. Check off "Annotative" under the "Size" portion of the dialog box. Annotative text allows you to scale the text to your drawing so that you do not have to have multiple text styles at different heights. Set the "Paper Text Height" to 1/8". When done, Pick the Apply button then Pick the Close button.

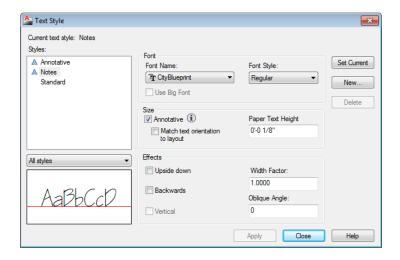

Leaving the height at 0" will allow AutoCAD to prompt you for text height while placing text in your drawing. You can check out the difference by inserting Standard style Text and the Notes style just created.

For future use, let's create a second Text Style. Create a style that starts with Notes, but instead of a text height of 1/8", use 1/4" instead. Name that new style Titleblock.

Make sure Notes is highlighted before you pick the New button. The new style will be created with all the properties that that the Notes style has. When done, your dialog box will look like the following: